Gob.ec

Registro Único de Trámites y Regulaciones

Código de Trámite: ARCSA-002-10-07 Página 1 de 6

## Información de Trámite

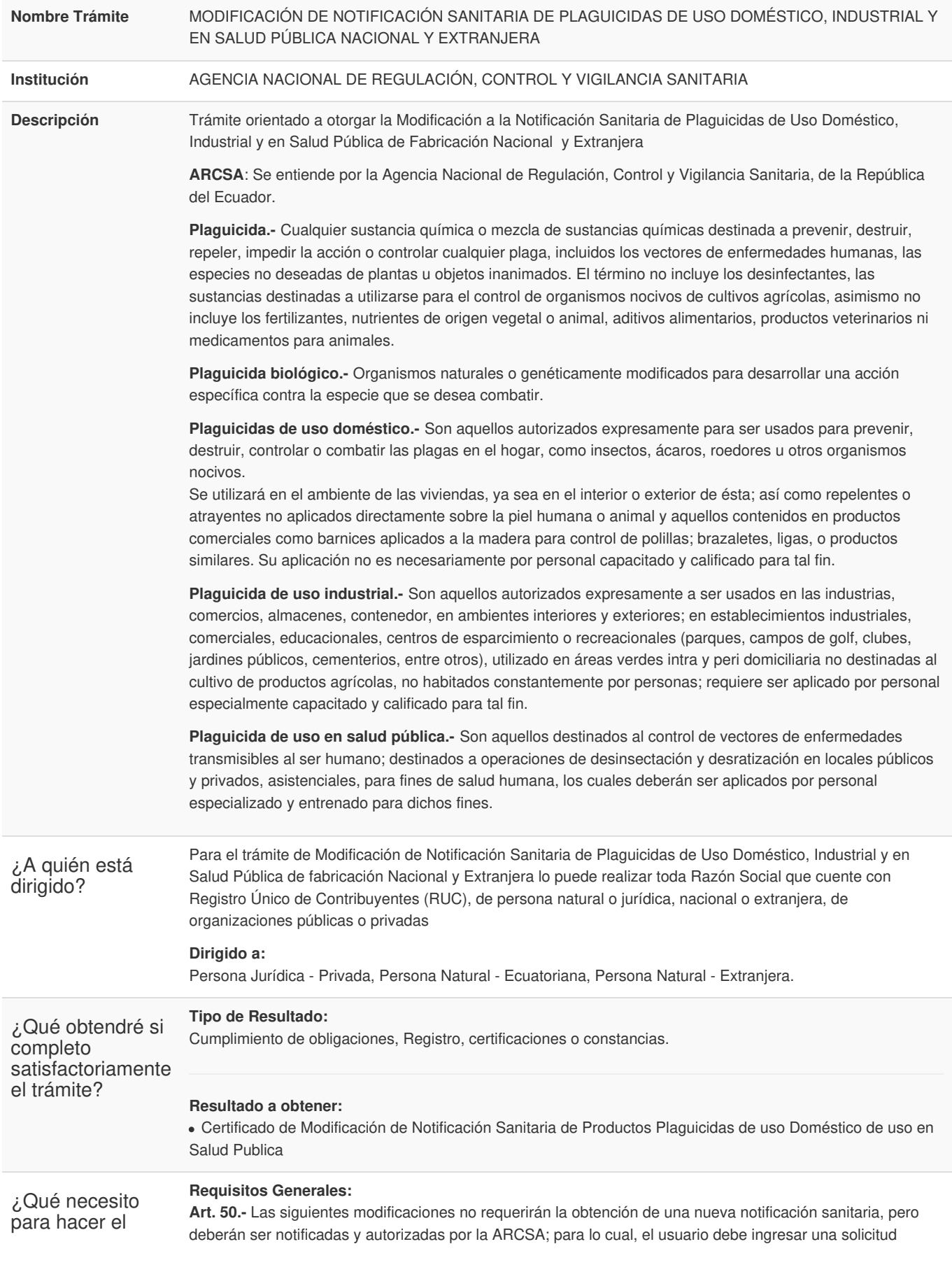

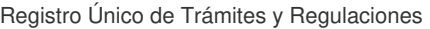

Código de Trámite: ARCSA-002-10-07 Página 2 de 6

Gob.ec

trámite? mediante el sistema informático establecido

por la Agencia, adjuntando la documentación técnica o legal, y los demás requisitos previstos en el Instructivo que se emita para el efecto:

- Cambio del nombre o razón social del titular de la notificación sanitaria, siempre y cuando no cambie el proceso de elaboración, ni la formulación previamente notificados a la Agencia;
- Cambio del nombre o razón social del fabricante, siempre y cuando no cambien el proceso de elaboración ni la formulación previamente autorizados;
- Cambio de representante legal del titular de la notificación sanitaria;
- Cambio de titular de la notificación sanitaria, cuando no es el fabricante;
- Cambio de dirección del titular de la notificación sanitaria;
- Cambio de nombre del producto;
- Inclusión o exclusión de fabricante, siempre y cuando cumpla con todos los requisitos descritos en la presente resolución;
- Cambio, inclusión o disminución de las formas de presentación comercial, si el material de envase es diferente al que fue registrado y no altera la estabilidad del producto terminado;
- $\bullet$  Inclusión o disminución de contenidos netos;
- Cambio o inclusión de marca, con un máximo de tres (3) marcas por producto,
- Cambio o adición de la dosis o uso previsto contra el tipo de plaga del producto registrado, siempre y cuando su formulación no se haya modificado;
- Cambio de la vida útil del plaguicida o inclusión de nuevos tiempos de vida útil;
- Cambio de la naturaleza del envase, siempre y cuando no cambie de vida útil del producto;
- Cambio, aumento o disminución de los aditivos de la formulación, siempre que no se cambie la estabilidad y las especificaciones físico-químicas con las cuales fue registrado el plaguicida;
- Cambio de categoría toxicológica, siempre y cuando no modifique la modalidad de venta;
- Cambio del país de importación;
- Cambio de responsable técnico;
- Cambio o actualización de etiquetas.

Cualquier otra modificación no mencionada anteriormente, debe ser notificada a la ARCSA, quien autorizará o negará la modificación, luego del análisis técnico correspondiente.

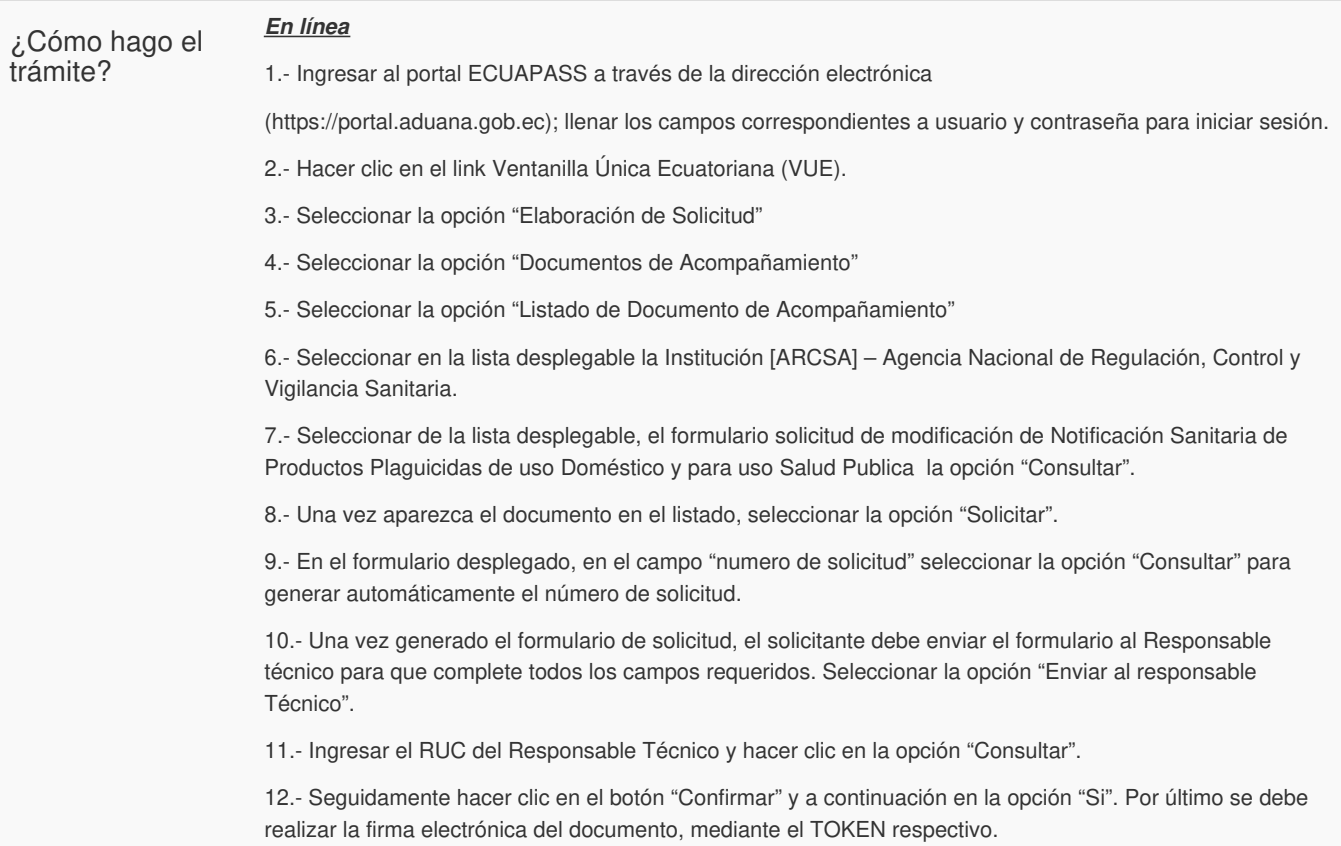

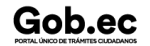

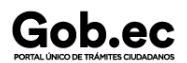

Registro Único de Trámites y Regulaciones

Código de Trámite: ARCSA-002-10-07 Página 3 de 6

13.- El Responsable Técnico debe ingresar a la Ventanilla Única Ecuatoriana (VUE).

14.- Seleccionar la opción "Proceso de Solicitud"

15.- Seleccionar la opción "Funciones de Conveniencia"

16.- Seleccionar la opción "Actualidad de procesamiento de solicitud (Usuario)".

17.- Una vez ingresado, en la opción "Número de Identificación de Solicitante", se debe seleccionar la opción "Responsable Técnico". A continuación seleccionar "Consultar" y aparecen todas las solicitudes para revisar.

18.- Hacer clic en la solicitud y presionar la opción "Ver Original", para acceder al formulario de solicitud, llenar los campos de acuerdo a los requerimientos solicitados.

19.- En la parte inferior del formulario aparece el listado de "Documento Adjunto", mediante el cual se deberá adjuntar en formato .pdf los requisitos establecidos de acuerdo a su producto y trámite seleccionado.

20.- Una vez ingresado todos los campos, el Representante Técnico deberá Firmar Electrónicamente con su TOKEN y Enviar la solicitud al Representante Legal.

21.- El Representante Legal deberá continuar con el proceso, ingresando a la VUE, seleccionando la opción "Funciones de Conveniencia", seguidamente de la opción "Actualidad de procesamiento de solicitud (Usuario)".

22.- Ingresar en el formulario, en la opción "Número de Identificación de Solicitante" seleccionar "Solicitante".

23.- Una vez revisado el formulario, hacer clic en el botón "Registrar", para que la solicitud sea enviada a la Agencia Nacional de Regulación, Control y Vigilancia Sanitaria (en el sistema ECUAPASS debe cambiar el estado de solicitud de enviada a receptada). Para realizar ésta operación se debe firmar electrónicamente el documento, mediante el uso del TOKEN respectivo.

24.- La solicitud será revisada por la ARCSA y de ser necesario se notificará la subsanación para corrección de información en la misma.

25.- Una vez que la solicitud por parte de la ARCSA sea favorable, se autorizará el pago por concepto de inscripción, verificar en la VUE el estado del trámite el cual debe estar como "Pago Autorizado".

26.- Realizar el pago en Instituciones bancarias autorizadas, solamente con el número de la liquidación (código que inicia con FA que se encuentra en la parte superior de la orden de pago).

27.- Con el pago realizado la ARCSA, emitirá el informe de seguridad y eficacia y técnico – químico correspondiente, por una única vez.

28.- En caso de que el informe contenga objeciones, la ARCSA notificará al usuario mediante el sistema ECUAPASS, contando con un tiempo para salvar las objeciones.

29.- Un vez aprobada la solicitud, el Representante Legal del Producto de fabricación nacional, podrán consultar su Certificado de Registro Sanitario, a través del portal web ECUAPASS, ingresando el Número de Solicitud o el Número de Emisión de Certificado.

## **Canales de atención:**

En línea (Sitio / Portal Web / Aplicación web).

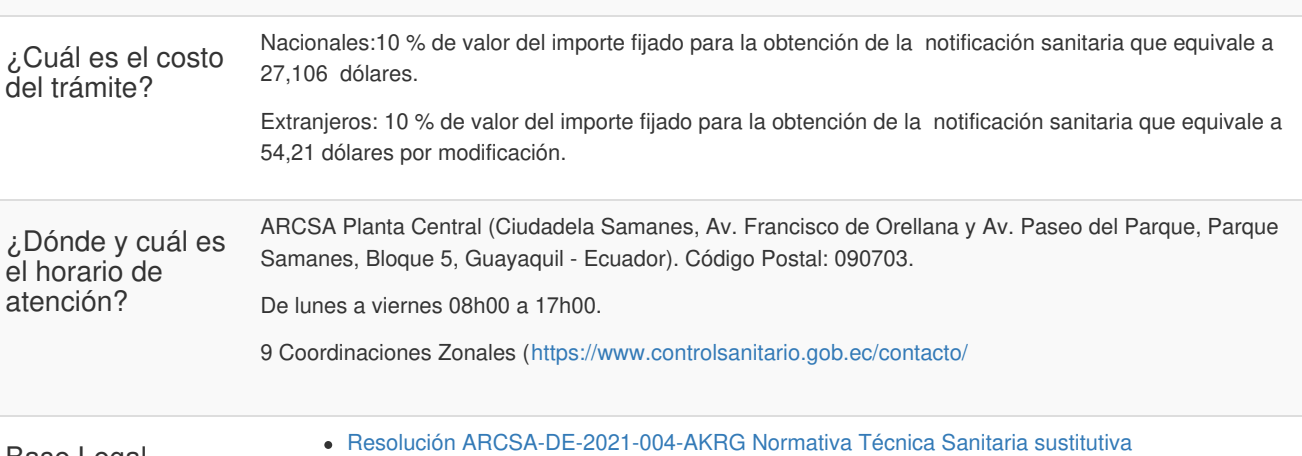

Base Legal

Gob.ec

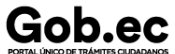

Registro Único de Trámites y Regulaciones

Código de Trámite: ARCSA-002-10-07 Página 4 de 6

para la obtención de la [Notificación](https://www.gob.ec/sites/default/files/regulations/2022-05/Documento_Normativa-T%C3%A9cnica-Sanitaria-sustitutiva-para-obtenci%C3%B3n-Notificaci%C3%B3n-Sanitaria-control-y-vigilancia-plaguicidas.pdf) Sanitaria, control y vigilancia de plaguicidas de uso doméstico, industrial y en Salud Pública. Art. 50.

2006-67 Ley [Orgánica](https://www.gob.ec/sites/default/files/regulations/2018-10/Documento_ley-org%C3%A1nica-salud.pdf) de Salud. Art. 139.

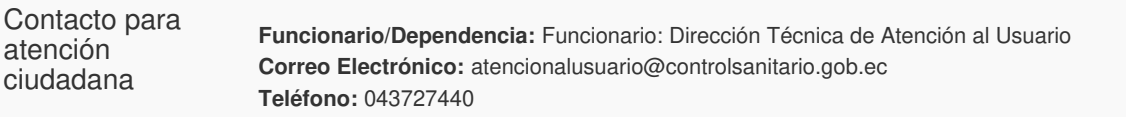

## Transparencia

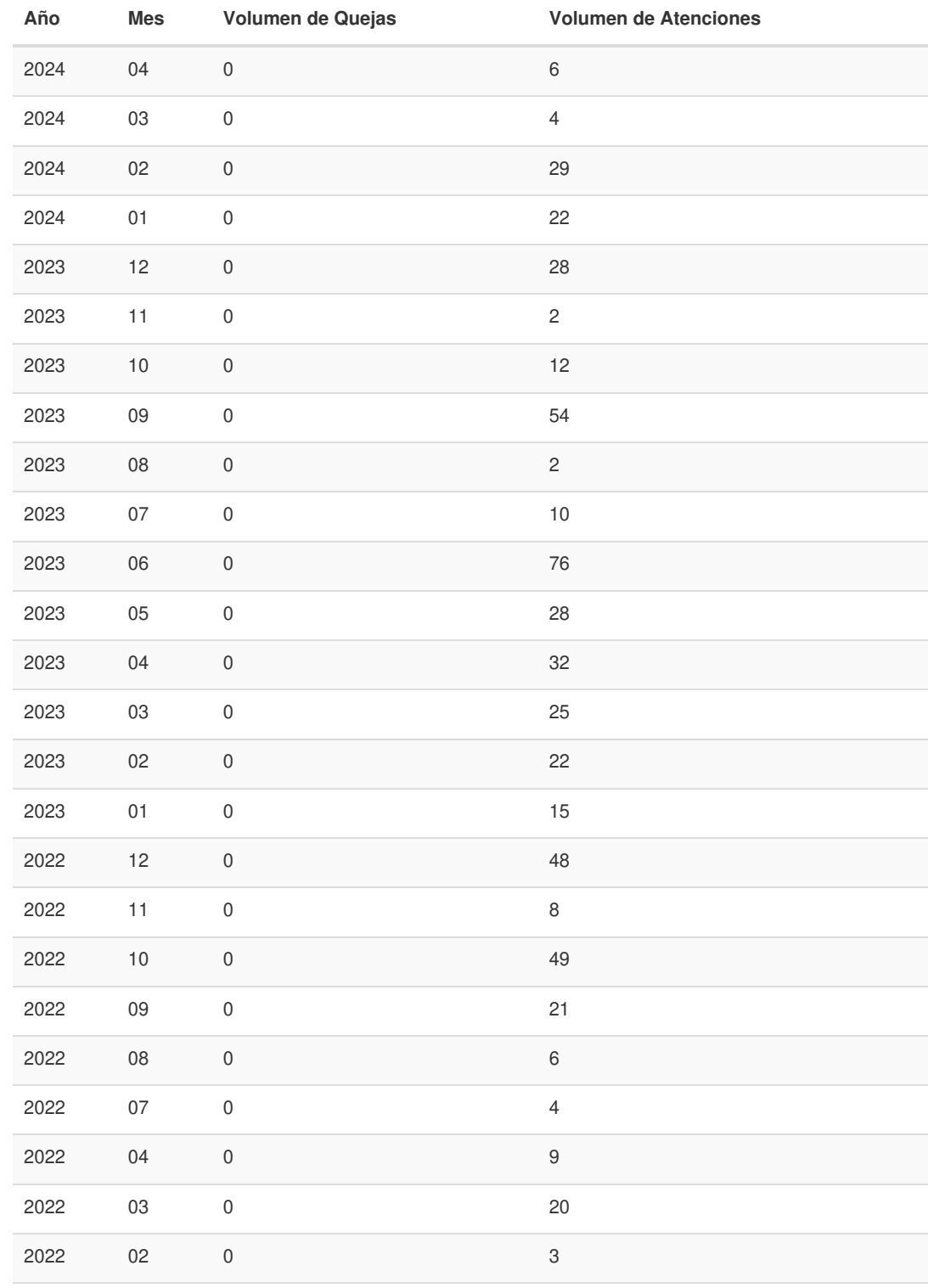

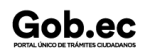

Gob.ec

Registro Único de Trámites y Regulaciones

Código de Trámite: ARCSA-002-10-07 Página 5 de 6

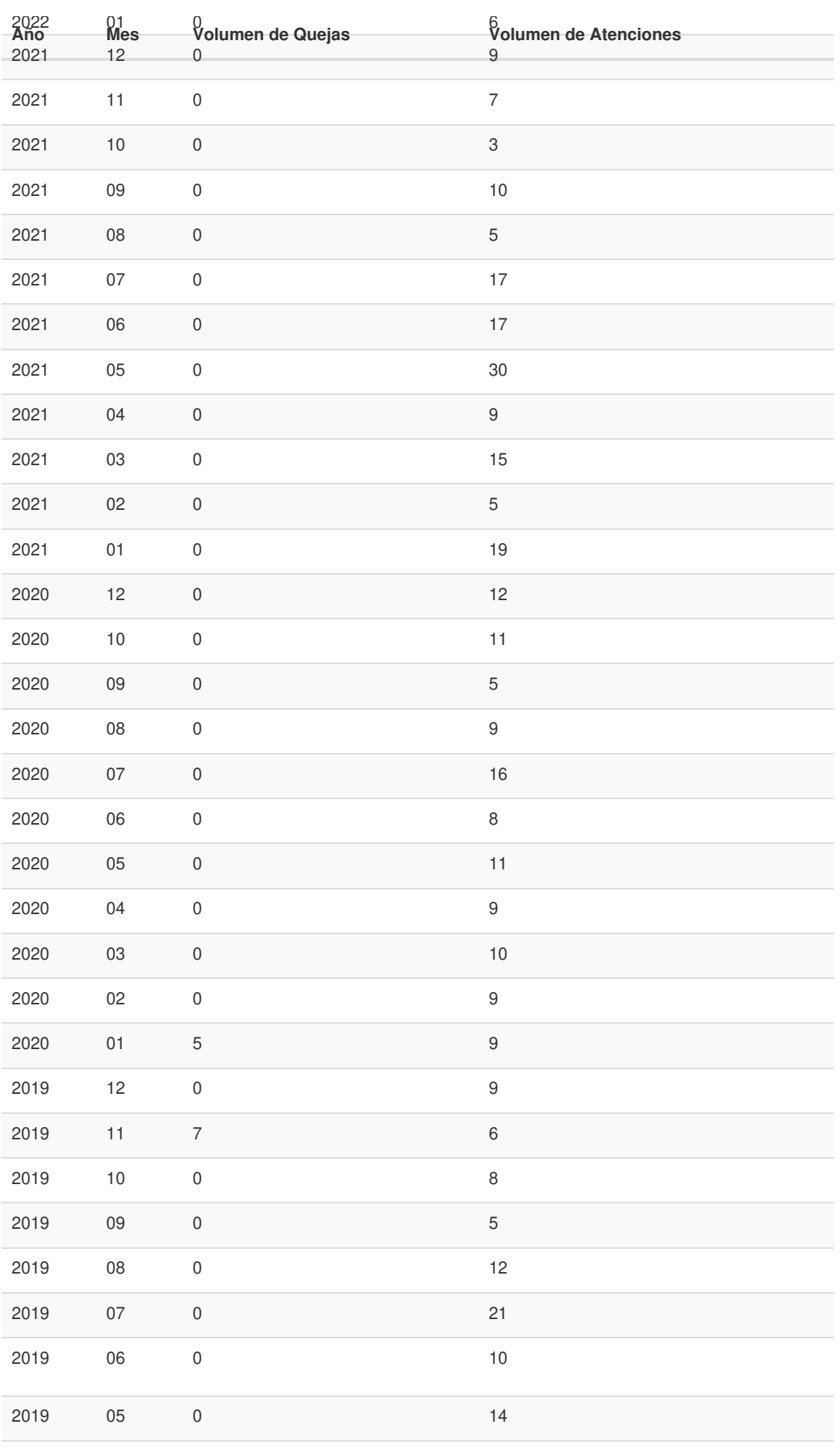

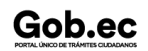

Gob.ec

Registro Único de Trámites y Regulaciones

Código de Trámite: ARCSA-002-10-07 Página 6 de 6

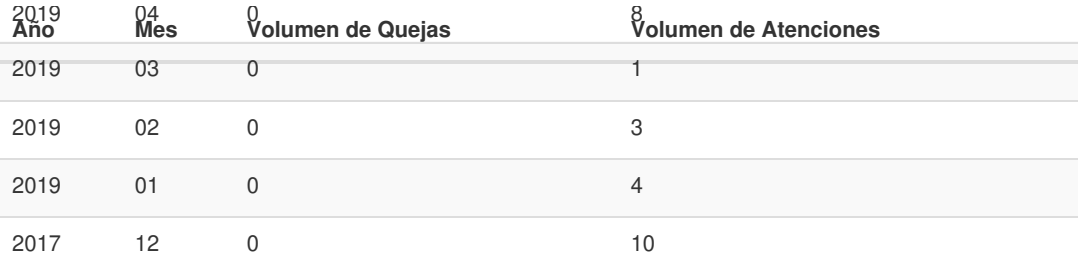

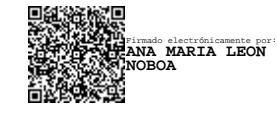

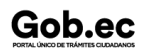